【学会バンク】 導入のステップ

https://gkb.jp/lp/secretariat/

思惑男

о

試用サイトにお申し込みをいただきますと、事 務局様の管理ツール機能などをお試しでご利

試用サイトの作成に、2~3日ほどお時間をい

管理ツールのログイン情報として、管理アカウ ント(ID)・パスワードをお知らせいたします。 ※試用サイトに期限はございませんが、3ヶ月 周期でパスワードのリセットを行う場合があり

・メールアドレス ・お名前 ・学会名 で試用申し込み!

お試し版として試用する手続き

用いただけます。

ただきます。

ます。

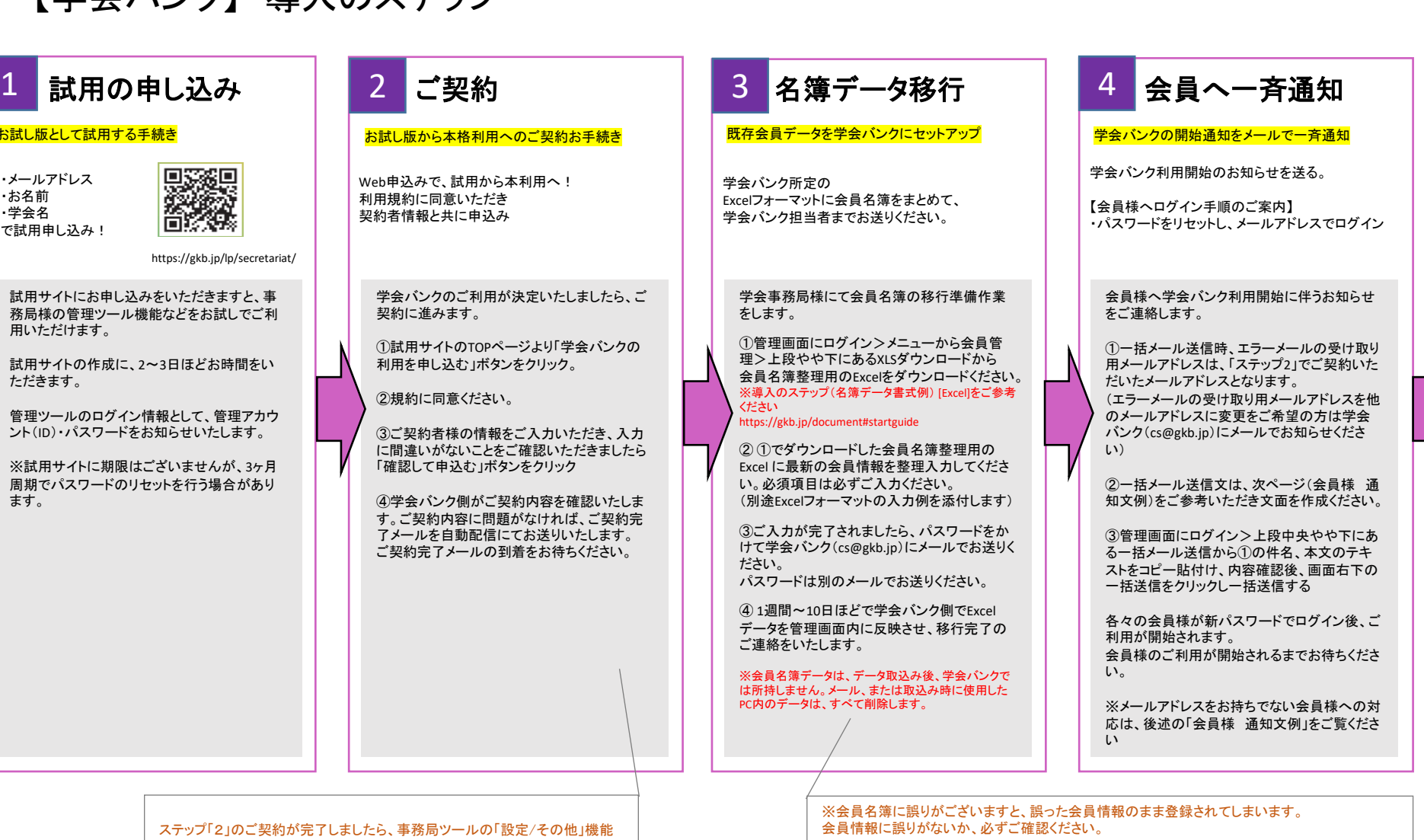

※会員様のメールアドレスは1会員1アドレスを原則としております。個人情報の取扱や決済機能 の利用などに用いますので必ず会員本人様のアドレスをご登録ください。

会員データに重度な誤りがあり、学会バンク側で復旧対応が必要となった場合は、稀に別途費用 を申し受けるケースもございます。

名簿データ移行作業は初回のみ。 移行後、会員情報に誤りが発生した場合は、事務局ツールより手入力にてご修正ください。名簿 整理の代行業務(別途有償)も可能です。

ステップ「2」のご契約が完 から初期設定を行います。

後述の「事務局ツール初期設定例」をご覧ください。

【学会バンク】 事務局ツール初期設定例 「設定/その他」

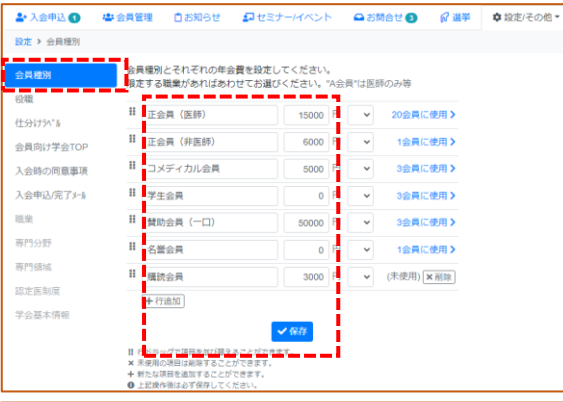

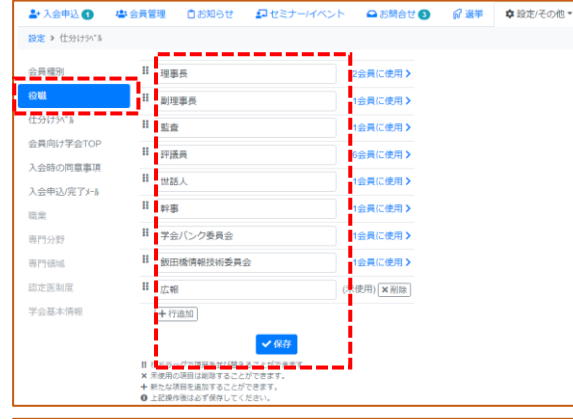

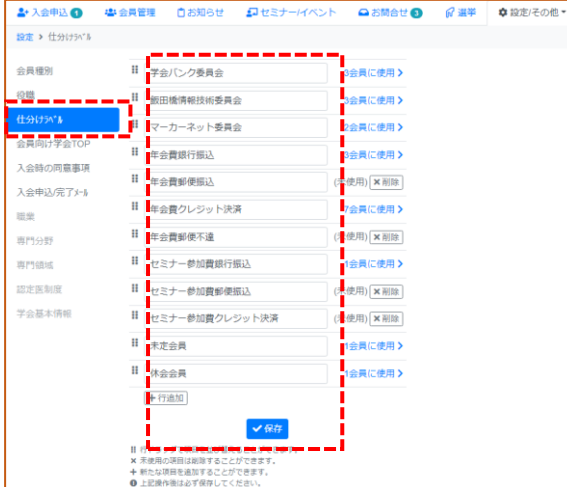

### **1.**【会員種別】

会員の「種別」、「年会費」を設定します。 現在登録されている会員の「種別」、「年会費」をご確認ください。 ※名誉会員など、年会費が発生しない場合は「0円」で設定 ※最下部の「+行追加」で追加が可能です ※右側の「×削除」で削除が可能です ※順番を入替えたい場合は、アイコンを左クリックしたまま上下に移動してください

**2.**【役職】

会員の「役職」を設定します。 現在登録されている会員の「役職」をご確認ください。 ※最下部の「+行追加」で追加が可能です ※右側の「×削除」で削除が可能です ※順番を入替えたい場合は、アイコンを左クリックしたまま上下に移動してください

### **3.**【仕分けラベル】

会員の「仕分けラベル」を設定します。 現在登録されている「仕分け」内容をご確認ください。 委員会名や会費支払い区分など、自由に設定いただけます。 ※最下部の「+行追加」で追加が可能です ※右側の「×削除」で削除が可能です ※順番を入替えたい場合は、アイコンを左クリックしたまま上下に移動してください

#### 【学会バンク】 会員様 通知文例 ●●の箇所を書き換えてご活用ください。

【件名】 ●●学会 新会員システム学会バンク利用開始のお知らせ 【本文】 ●●学会 会員各位 拝啓 時下ますますご健勝のこととお慶び申し上げます。平素は格別のご高配を賜り、厚くお礼申し上げます。 この度、当学会では、【学会バンク】(クラウド型 学会管理ツール)を導入することになりました。 会員様には、学会バンクのご利用をお願い申し上げます。 ※既に他学会で学会バンクをご利用の方は、下記の作業は不要ですが、念のためご一読ください。 学会バンクに登録された情報は●●学会の事務局業務、及び学会バンクの運営以外では使用しません ●●学会のプライバシーポリシー [https://](https:///)●● 学会バンクのプライバシーポリシー <https://www.markernet.co.jp/privacy/> 【学会バンク】とは https://[gkb.jp](https://gkb.jp/)/ 会員様がスマートフォンアプリ、またはPCのブラウザーから、当学会の最新情報を確認したり、 登録している個人情報を編集したり、いつでも簡単にご利用できるサービスです。 【学会バンク】を通して、年会費やセミナー参加費などのクレジット決済、学会からのお知らせ、選挙管理、事務局への問い合わせなど、 学会運営側と会員様との連携が、劇的に向上します。 【初回のログイン方法】 ①下記URLにアクセスしてください。 https://[gkb.jp](https://gkb.jp/login)/login ②「メールでログイン」から、パスワードをリセットしてください。 手順:メールでログイン>パスワードをリセット (パスワードリセットに必要なメールアドレスは、本メールを受信されているご自身のメールアドレスになります) ③②でご入力いただいた、ご自身のメールアドレス宛に、 「パスワードリセットを承りました」というメールが届きます。 メール本文に記載されたURLにアクセスいただくとリセット手続きが完了され、新たなパスワードが発行されます。 ④「新たなパスワードを発行いたしました」というメールが自動で届きます。 メールに記載されたパスワードにて下記URLからログインしてください。 https://[gkb.jp](https://gkb.jp/login)/login ログインに成功すると、学会バンクの会員マイページに移ります。 【初回のログイン後】 会員マイページからご自身の登録情報を念のためご確認いただき、必要があれば訂正してください。 登録情報の確認、編集は会員マイページの「登録情報」から行えます。 なお、「登録情報」画面からログインパスワードを変更することも可能です。 変更する場合は同画面内の「パスワード変更」からお進みください。 ご質問やご不明な点がございましたら、下記事務局までご連絡ください。 【お問い合わせ先】 ●●学会 運営事務局 03-●●●●-●●●●● 担当●●

# 【学会バンク】 メールアドレスをお持ちでない会員様への対応 メールアドレスをお持ちでない会員様への対応は【学会指定の情報でログイン】から

# 【学会指定の情報でログイン】とは?

【学会指定の情報でログイン】は、会員名簿または、データ登録情報にメールアドレスが設定されていない会員用のログインシステムです。 会員サイトへのログインは、メールアドレスを本人確認としているため、 【メールアドレス**+**パスワードでログイン】が一般的なログインとなります。 【学会指定の情報でログイン】では、メールアドレスがない会員様でも、旧システムのログイン情報、あるいは学会事務局様より通知された初期パスワードでログイ ンを可能にするシステムです。

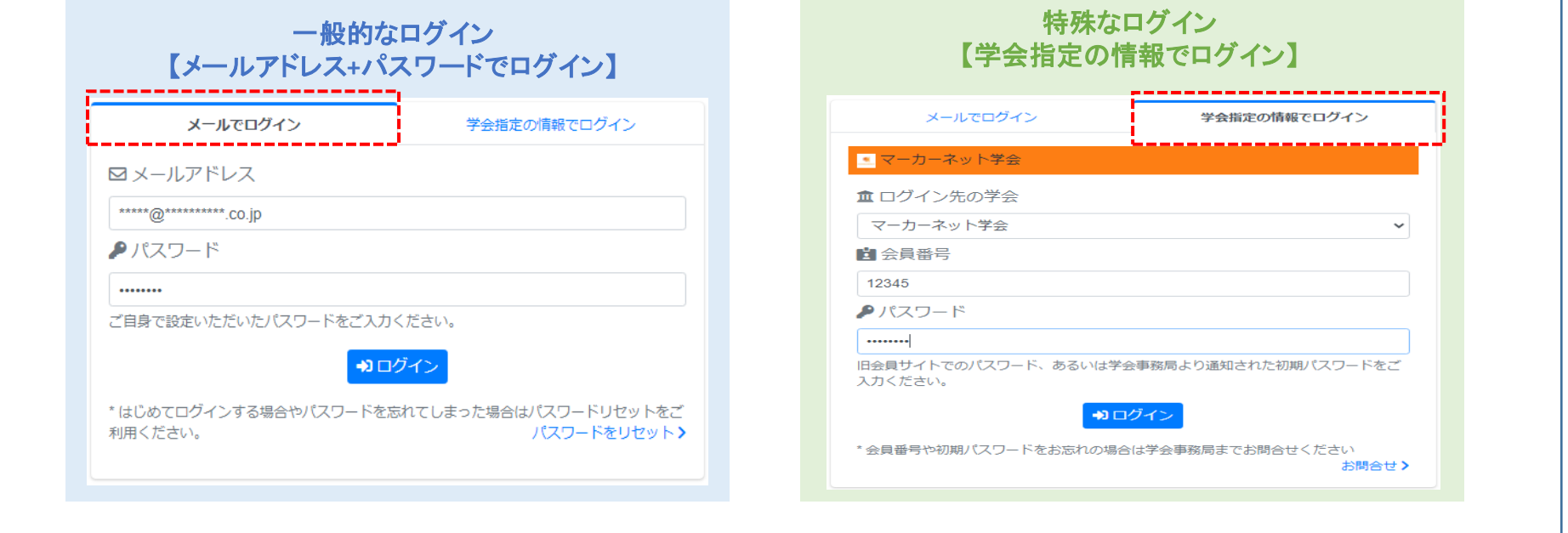

- ・学会バンクへの移行にあたり、旧システムのログイン情報で学会バンクにログインできるようにするための仕組みです。
- ・メールアドレスが登録されていない方や、メールアドレスを使用していない方でも利用可能とするための仕組みです。
- ・メールアドレスの登録がされている会員は、【学会指定の情報でログイン】【メールでログイン】どちらもログイン可能です。
- ・メールアドレスの登録がされていない会員は、【学会指定の情報でログイン】のみログイン可能です。
- ・ 【学会指定の情報でログイン】する情報は、郵送などで、通知送付が可能です。(パスワードが見えないように郵送)
- ・学会指定の情報でログインは、メールアドレスが無い人が対象となるため、会員ご本人が初期パスワード不明の場合は、事務局へお問い合わせとなります。